#### To Export Contacts from your contacts app

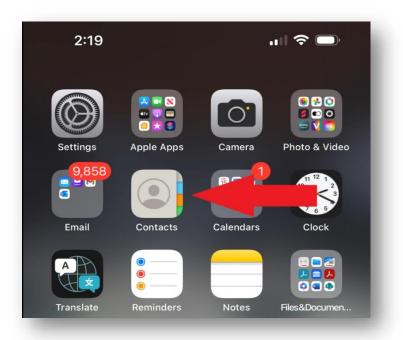

On your iPhone, select Contacts

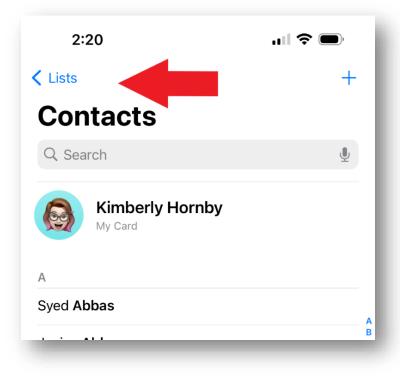

From within Contacts app, select Lists at top left-hand side.

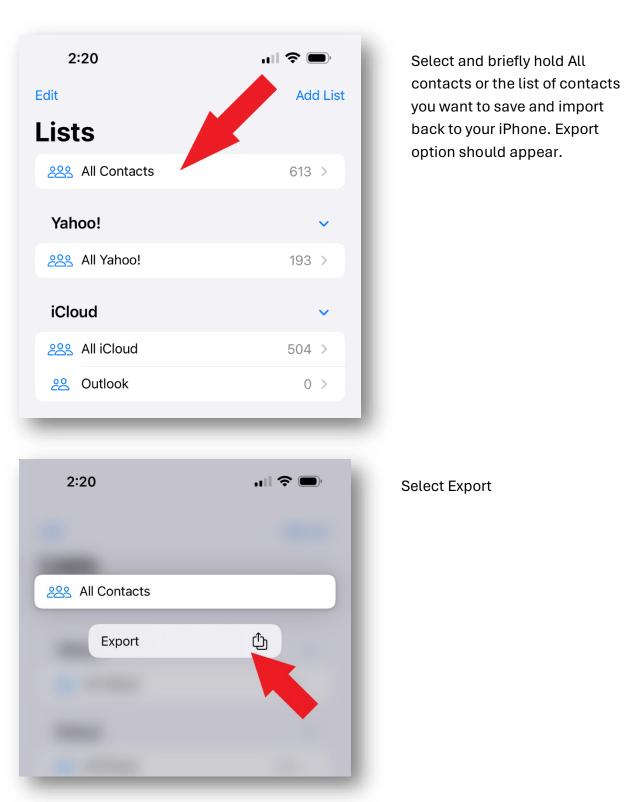

| Share 613 Contacts Done |
|-------------------------|
|                         |
|                         |
|                         |
| First name              |
| Middle name             |
| ✓ Last name             |
| Suffix                  |
| ✓ Nickname              |
| ✓ Job title             |
| Oepartment              |
| O Company               |
| PHONE                   |
| ✓ home                  |
| V phone                 |
| 🥑 work                  |
| ✓ work fax              |
| ✓ mobile                |
| Select All Fields       |
|                         |

Select/deselect the fields you want to appear in your contacts list and select Done.

Note: If you want All fields then you can click on Select All fields at the bottom and then select Done.

This creates a .vcf contact card for all your contacts.

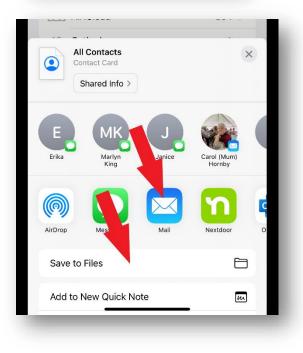

Select Save to Files, to save a copy to your phone.

You can also Select Mail to send the contacts to yourself.

| Cancel                             |          |         |        |        |          |        |          |        |
|------------------------------------|----------|---------|--------|--------|----------|--------|----------|--------|
| All Contacts                       |          |         |        |        |          |        |          |        |
| To:   hornbyk@hhsc.ca (+)          |          |         |        |        |          |        |          |        |
| Cc/Bcc, From: khornby60@icloud.com |          |         |        |        |          |        |          |        |
| Subject                            | : All C  | ontact  | 6      |        |          |        |          |        |
|                                    | om my    | / iPhor | ne     |        |          |        |          |        |
| Sent fro                           | / e      | e r     | t      |        | y l      | u      | i c      | p p    |
| _                                  | r e<br>s | r<br>d  | t<br>f | t<br>g | y u<br>h | u<br>j | i c<br>k | p<br>I |
| q w                                |          |         | 4      |        |          |        |          |        |
| a w                                | s        | d<br>x  | f      | g<br>v | h        | j      | k<br>m   | 1      |

I would suggest you email a copy to yourself as well as save to file so you have a copy in the event something happens and you need to retain a copy.

#### To Import your contacts back into your Contacts app

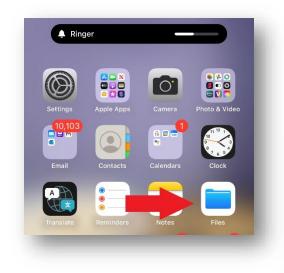

Select your Files folder and browse to the file you saved.

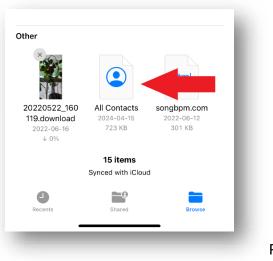

Page 4 of 7

| phone                     |   |  |
|---------------------------|---|--|
| 1(905)870-5555            |   |  |
| home                      |   |  |
| (905)555-5555             |   |  |
|                           |   |  |
| work<br>aardvaark@hhsc.ca |   |  |
|                           |   |  |
| <b>Ф</b>                  |   |  |
|                           |   |  |
|                           | - |  |

Select the share symbol at the bottom right-hand side of the file.

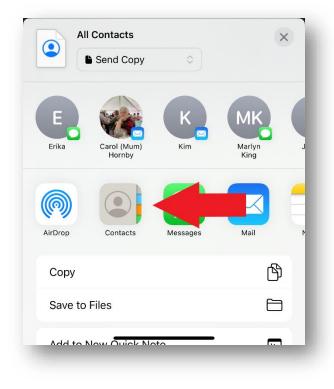

Select your contacts app.

| <b>3:54</b><br>◄ Files |                      |      |
|------------------------|----------------------|------|
| Cancel                 |                      | Save |
|                        | Add All 613 Contacts |      |
| Amber                  |                      | _    |
| George                 |                      | >    |
| Lexie                  |                      | >    |
| Mum                    |                      | >    |

| 3:54<br><ul> <li>Files</li> </ul> |                      |
|-----------------------------------|----------------------|
| Cancel                            | Save                 |
|                                   | Add All 613 Contacts |
|                                   |                      |
| Amber                             |                      |
| George                            | >                    |
| Lexie                             | >                    |
| Mum                               | >                    |
|                                   |                      |

Click Save.

You can also Select Add All ## Contacts.

Note: You can also choose to select individual contacts you want to add.

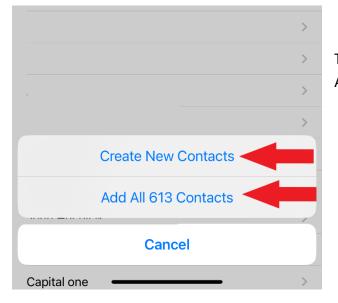

Then Select Create New Contacts or Add All ## Contacts.